#### **How to access the different RUEG-conference events?**

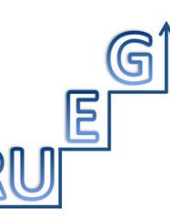

Research Unit "Emerging Grammars in Language Contact Situations" Funded by DFG.

#### **Basic Requirements**

3 Links and 2 applications:

Zoom [\(https://support.zoom.us/hc/en-us/articles/201362193-Joining-a-meeting\)](https://support.zoom.us/hc/en-us/articles/201362193-Joining-a-meeting) and Gather.town [\(https://docs.google.com/document/d/1kngaWIQSHlSOfNq6S2s9SLy\\_o6GvLMmkxcpv4AvuMrc/edit\)](https://docs.google.com/document/d/1kngaWIQSHlSOfNq6S2s9SLy_o6GvLMmkxcpv4AvuMrc/edit)

# **Short overview – what can I do with which application?**

**Zoom** is video conferencing service. You can use it to join conference talks via video stream.

**Gather.town** is a virtual space, like in a video game. In this space we have set up several conference rooms. When you join Gather.town, you have a little figure (avatar), which you move around the location. When you get close to somebody else's avatar, you can see and hear each other's video feed. Through Gather.town you can join conference talks, informal gatherings during breaks, view posters, and get help (technical, organisational). More info below. For a brief video introduction, see [this](https://www.youtube.com/watch?v=lW9iBkQdC-Y)  [YouTube tutorial.](https://www.youtube.com/watch?v=lW9iBkQdC-Y)

# **21 February** access via Zoom only:

Multilingual Societies, Multilingual Schools: Critical Perspectives on Language Ideologies in Educational Contexts 21.Feb..2021 05:00 PM Paris <https://hu-berlin.zoom.us/j/61648086303?pwd=MWU4c3F1MDJUS3JLU3FmalMxYU4rdz09>

Meeting-ID: 616 4808 6303 Password: 572713

#### **22 and 23 February** access via Zoom <https://hu-berlin.zoom.us/j/63495254542?pwd=Vk9BUTd3dldXOUxYY1E1MjNQeG5pQT09>

# & Gather.town:

[https://gather.town/app/4u3aYvP1WiqY6cwu/RUEG Conference](https://gather.town/app/4u3aYvP1WiqY6cwu/RUEG%20Conference)

(The passwords required for the accesses will be sent to the participants shortly before the start of the conference.)

Session 1-3:

In Gather.town, we have set up several virtual conference rooms. When you enter (i.e. click the link and give your name), your avatar (little figure that represents you) shows up in the foyer. If you want to make changes to your avatar, click on the avatar icon in the status bar (to change the appearance) or on your name (name change, settings, etc.). In the Foyer, you will find a reception desk where someone from the organizing team will assist you if you have any questions. Please note that Gather.town does not currently work as a mobile application. To ensure communication via

microphone and camera, we recommend using a laptop and current web browsers like Chrome or Firefox.

If you move your avatar out the door at the back end of the **foyer** (see attached map), you get to the **main hall**. Here you can meet other participants for informal talks during breaks.

If you use the door on the right, you get to the **plenary room**. Here you can listen to announcements and talks. If you want to listen to a talk, move your avatar to one of the seats.

When you have found a place to sit down, deactivate the Gather.town camera (by clicking on the camera icon in the bottom right corner) and press X on your keyboard to join the Zoom meeting and to listen to the talks. As we are expecting a substantial number of participants for each talk, we ask you to please post your **questions and comments for the Q&A in the Zoom chat**. The session chair will then present them to the speaker for you.

If you have problems navigating Gather.town, you can just as well access the Zoom meeting directly via the link [\(https://hu-](https://hu-berlin.zoom.us/j/61648086303?pwd=MWU4c3F1MDJUS3JLU3FmalMxYU4rdz09)

[berlin.zoom.us/j/61648086303?pwd=MWU4c3F1MDJUS3JLU3FmalMxYU4rdz09\)](https://hu-berlin.zoom.us/j/61648086303?pwd=MWU4c3F1MDJUS3JLU3FmalMxYU4rdz09).

**Poster session**: We will begin with a short presentation of all posters in the plenary room. This will take about 75 minutes. Directly after all posters have been introduced, you are kindly asked to move to the back rooms (**Poster Session**, see below) where you can look at the posters in detail and talk with the researchers who created the posters. Practical hint: When you step on the marked area in front of a poster, you will hear only those people who are also standing in this area. Vice versa, this means that you can only hear a person standing in a marked area as long as you (= your avatar) are also inside the marked area in front of a poster.

The posters exhibit will be open from Monday. You are cordially invited to look around in advance of the poster presentation.

**All necessary links will be provided shortly before the conference.**

Tips&Tricks:

- If other characters block a path, for example a door, you can press "g" while walking to pass through others as a ghost.
- Private spaces allow conversation with everyone in the room, regardless of walking distance. You can find them at tables, in small extra rooms or in front of poster stands.

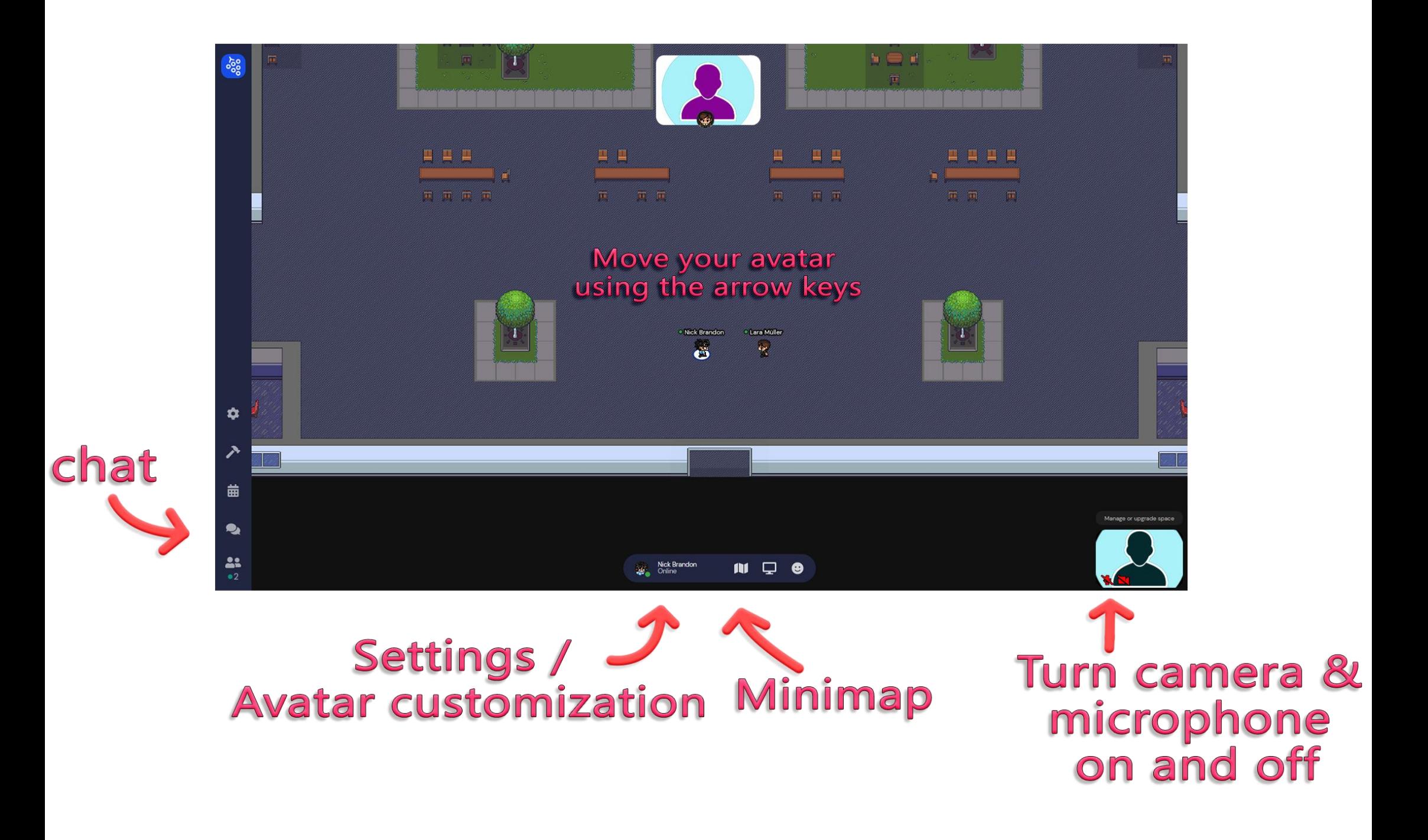

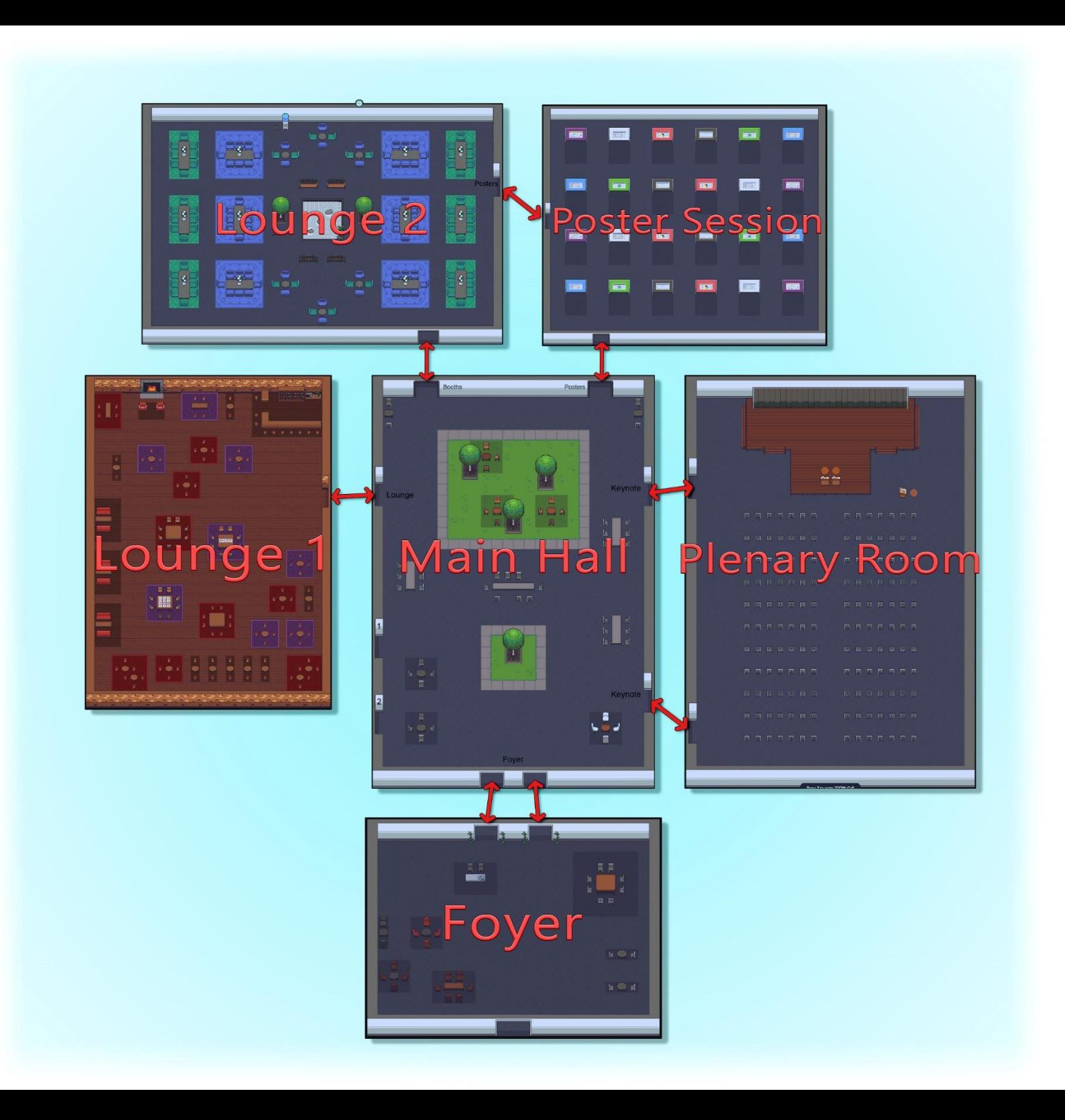